## ファームウェアバージョンの確認

ファームウェアアップデート作業前に、お手持ちのDR-10Lのファームウェアバージョンを確認します。

- **1.** 本体の電源を入れてください。
- 2. MENUボタンを押して、 MENU 画面を表示します。
- **3.**  $\left| \bullet \bullet \right| \vee$ **]ボタンと▶▶ [へ]ボタン押して、 19:VER INFO メニュー** 項目を選択し、▶/Ⅱ [ENTER]ボタンを押してファームウェア バージョンを表示します。
- ファームウェアアップデート手順

#### 注意

ファームウェアアップデートは、電池残量が十分にある状態もし くは、パソコンとのUSBバスパワー接続状態で駆動している状 態で行ってください。 電池の残量が少ない状態では、アップデートは行えない仕様と なっています。

- 1. TASCAMのウェブサイト (https://tascam.jp/jp/) より最 新のファームウェアをダウンロードします。ダウンロードを 行ったファイルがZIP形式等の圧縮ファイルの場合は解凍して ください。
- **2.** ファームウェアアップデートファイルの保存に使用する microSDカードを本機にセットしてください。
- **3.** 付属のUSBケーブルでパソコンに接続します。 以下の画面が表示されます。画面の選択肢で STORAGE を144[√]ボタンと▶▶[∧]ボタンを押して選択(反転表示)し、 ▶/II [ENTER]ボタンを押して確定します。

# **POUER/STORAGE**

本機が外部ドライブ(外部記憶装置)としてパソコンに認識さ れます。

- **4.** ダウンロードしたファームウェア(V1.02の場合は、dr-10l.102) をDR-10L内のルートにコピーします。
- **5.** コピーが終わったら、パソコンから本機を正しい手順で切り離 した後、USBケーブルを取り外します。電源が入っている場 合は、本体の電源を切ります。
- **6. ▶/II [ENTER]ボタンとPHONES[+]ボタンを同時に押しな** がら本体の電源を入れます。 電池を使用しないでUSBバスパワーのみを利用する場合は、 ▶/II [ENTER]ボタンとPHONES[+]ボタンを押しながらパ ソコンに接続されているUSBケーブルをUSB端子に接続しま す。 本体がアップデートモードで起動し、microSDカードを認識

すると以下の画面が表示されます。

### SD nount OK –

### 注意

この画面が表示されない時は、一旦電源を切って、再度手順6.を 行ってください。▶/II [ENTER]ボタンとPHONES[+]ボタン は、この画面が表示されるまでしっかり押し続けてください。

**4.** ここで表示されるファームウェアバージョンを確認してくだ さい。

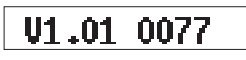

ここで表示されるファームウェアバージョンが、これからアッ プデートしようとしているファームウェアバージョンと同じ、 または新しい場合はアップデートの必要はありません。

**7.** 押していたボタンを離すと、以下の画面を表示します。

## $|1.01\rangle 1.02!$ ?

左側に現在のバージョン、右側にアップデートするバージョン ナンバーが表示されます。

#### メモ

- i アップデート用のファイルがmicroSDカードに無い場合は、上 記画面は表示されず通常モードで起動します。
- i アップデート用のファイルがmicroSDカードに複数ある場合 は、最初に認識したファイルのみが表示されます。他のファイ ルを選択することはできませんのでアップデート対象ファイル のみカードに保存してください。
- 画面は一例で、実際の表示とは異なります。
- 8. ▶/II [ENTER]ボタンを押すと、確認用に再度以下の画面が表 示されます。

### $1.01$   $1.02$ ??

- 9. **1<■[√]ボタン**を押すと、アップデートを開始します。
- **10.** アップデートが終了すると Update OK と表示した後、自動的 に通常モードで起動します。
- **11.**「ファームウェアバージョンの確認」を参照して 19:VER INFO メニュー項目が最新のファームウェアとなっていることを確認 してください。 以上で本機のアップデート作業は終了です。
- **12.** USBでパソコンと接続して、本機内のルートにあるファーム ウェアアップデート用ファイルを削除してください。